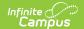

## **Medicaid Service Log Report**

Last Modified on 04/01/2025 1:42 pm CDT

Tool Search: Medicaid Service Log Report

The Medicaid Service Log Report is used for reporting all billable services to a third-party billing agent. This report can be configured to include a page break that appears between each student record.

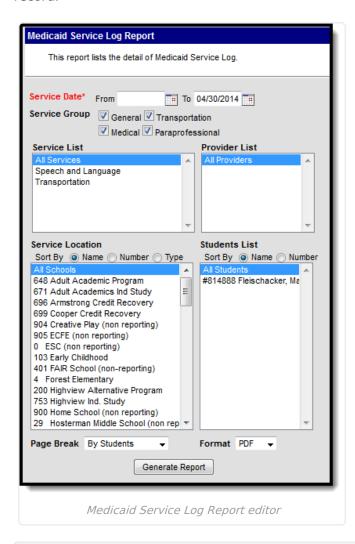

See the Student Information Reports Tool Rights article for the tool rights needed to generate this report.

#### **Report Logic**

Report information is pulled from the list of Medicaid Services being provided at the school, the list of Medicaid Service Providers assigned to students based on the service location (school) where the

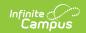

service occurs. Depending on the entered Service Date range, included services may be currently active or have been made inactive at some point during the year.

# **Report Editor**

The following fields are available for entry.

| Field               | Description                                                                                                    |
|---------------------|----------------------------------------------------------------------------------------------------|
| Service<br>Date     | Entered dates return services provided based on the options selected on this report editor. Dates are entered in <i>mmddyy</i> format or can be entered by selecting the calendar icon and choosing a date. Both date fields are required in order to generate the report. The To date is auto-populated with the current date. |
| Service<br>Group    | Selected services groups display the service list. These service groups are assigned to services when setting up the Medicaid services provided. At lease one service group needs to be selected in order to generate the report.                                                                                               |
| Service<br>List     | At least one service needs to be selected in order to generate the report. The list of services available is based on the selected service groups.                                                                                                    |
| Provider<br>List    | Lists the Medicaid providers assigned to students.                                                                                                    |
| Service<br>Location | Lists the schools where Medicaid services are provided. Locations can be chosen by the Name of the location, the Location Number (school number) or Type of location. Choose a specific location or the All Schools option.                                                                                                    |
| Student<br>List     | Lists the students who are receiving Medicaid services. Students can be chosen by their Name or their Student Number.                                                                                                    |
| Page<br>Break       | <ul> <li>Select either By Students or By Service Group.</li> <li>By Students will print a student's service information on an individual page.</li> <li>By Service Group will print service information for a selected service group on an individual page.</li> </ul>                                                          |
| Format              | The report can be printed in PDF, DOCX, or HTML format.                                                                                                    |

### **Generate the Service Log Report**

- 1. Enter the **Service Dates** of the report.
- 2. Select the services to include on the report from the **Services List.**
- 3. Select the **Providers** to include on the report.
- 4. Select the Service Location.
- 5. Select the **Students** to include on the report.
- 6. Determine where a page break should occur between students (by Students) or between service groups (by service groups).
- 7. Determine the desired **Format** of the report PDF, DOCX, or HTML.
- 8. Click the **Generate Report** button. The report will generate and appear in a new window in the selected format.

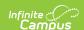

# **Report Example**

|                              | Student, Ana                   |                             |              |            |       |                          | tudent Number 234567 DOB |       |       | 08/30/1994 |
|------------------------------|--------------------------------|-----------------------------|--------------|------------|-------|--------------------------|--------------------------|-------|-------|------------|
|                              | #02 ROBBIN                     |                             |              |            |       |                          | rvice Month/Year         | /2011 |       |            |
| Eligibility Date             |                                |                             |              |            |       | Co                       | Consent Date             |       |       |            |
| MEDICAID TRA                 | NSPORTATION SE<br>Service Name | RVICE LOG<br>Start Location | End Location | Total N    | Miles | CPT<br>Code: Description | ICD9 Code                |       | Notes |            |
| 09/11/2011                   | Transportation                 |                             |              |            |       | 555<br>Transportation    | 314.01                   |       |       |            |
| Totals                       |                                |                             |              | Nal        | N     | ]                        |                          |       |       |            |
| MEDICAID MEI<br>Service Date | Service Name                   | Medication Nar              | me - Admin.  | Time Doses |       | CPT<br>Code: Description | ICD9 Code                |       | Notes |            |
| 10/15/2011                   | Eye Examinations               | -                           | 60           | )          | 3.0   | 3 Eye<br>Examinations    | 314.01                   |       |       |            |
| Totals                       |                                |                             | 60           | )          | 3     | ]                        |                          |       |       |            |
| Provider Name                |                                |                             |              |            | Su    | ipervisor Name           |                          |       |       |            |
|                              |                                |                             |              |            |       |                          |                          |       |       |            |

Service Log Report - Page Break by Students (PDF)

|                  | Obstant Ass              |                   |             |       |                              |                    |  |            | - |
|------------------|--------------------------|-------------------|-------------|-------|------------------------------|--------------------|--|------------|---|
|                  | Student, Ana<br>#02 ROBB |                   |             |       |                              | Student Number     |  | 08/30/1994 |   |
|                  |                          |                   |             |       |                              | Service Month/Year |  |            |   |
| Eligibility Date |                          |                   |             |       |                              | Consent Date       |  | _          |   |
|                  |                          |                   |             |       |                              |                    |  |            |   |
| Service Date     | Service Name             | Medication Name - | Admin. Time | Doses | CPT                          | ICD9 Code          |  | Notes      |   |
|                  |                          | Form              |             |       | Code: Descript               |                    |  |            |   |
| 10/15/2011       | Eye Examinations         | -                 | 60          | 3.0   | 3 Eye 314.01<br>Examinations |                    |  |            |   |
|                  |                          |                   |             |       | 1                            |                    |  |            |   |
| Totals           |                          |                   | 60          | 3     |                              |                    |  |            |   |
|                  |                          |                   |             |       |                              |                    |  |            |   |
| Provider Name    |                          |                   |             | Su    | pervisor Name                |                    |  |            |   |
|                  |                          |                   |             |       |                              |                    |  |            |   |
| Signature        |                          |                   |             | Sig   | gnature                      |                    |  |            |   |
|                  |                          |                   |             |       |                              |                    |  |            |   |
|                  |                          |                   |             |       |                              |                    |  |            |   |
|                  |                          |                   |             |       |                              |                    |  |            |   |
|                  |                          |                   |             |       |                              |                    |  |            |   |